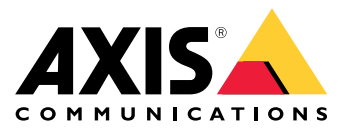

目录

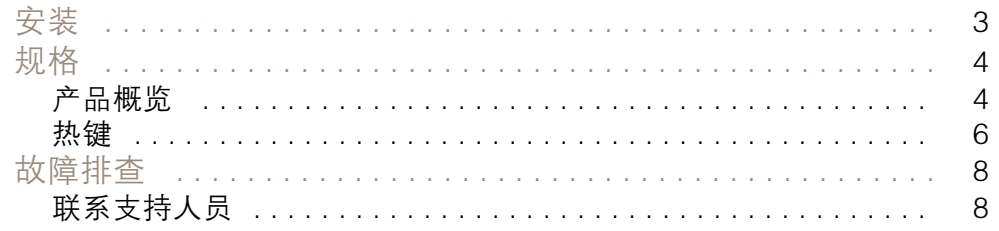

## <span id="page-2-0"></span>安装

安装

#### 根据表连接 USB 数据线。

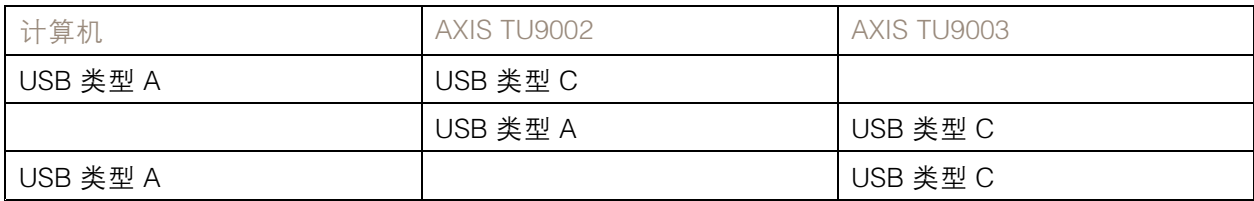

<span id="page-3-0"></span>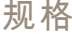

规格

### 产品概览

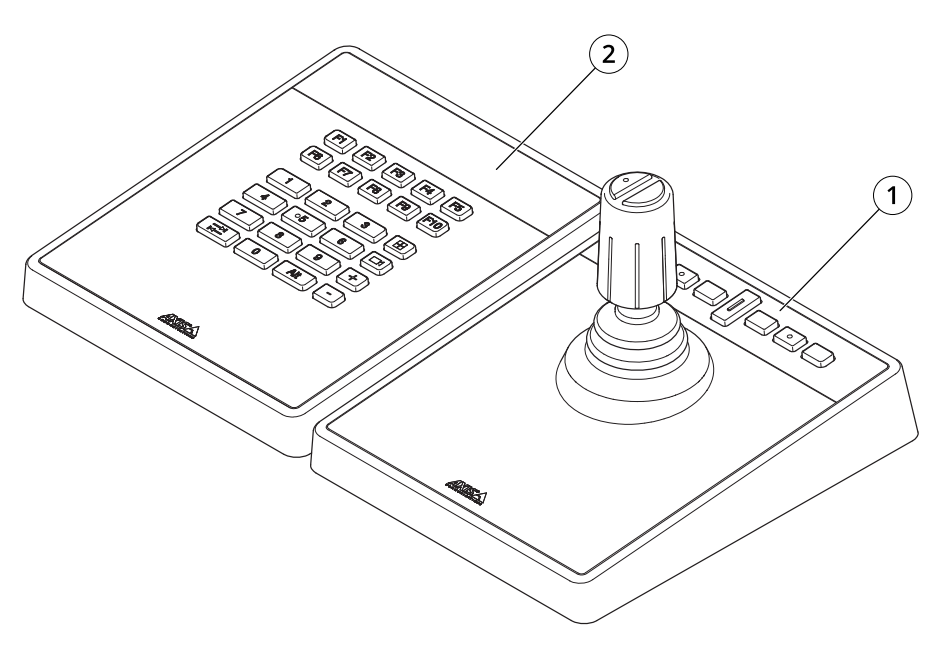

AXIS TU9001

1 AXIS TU9002 2 AXIS TU9003

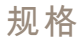

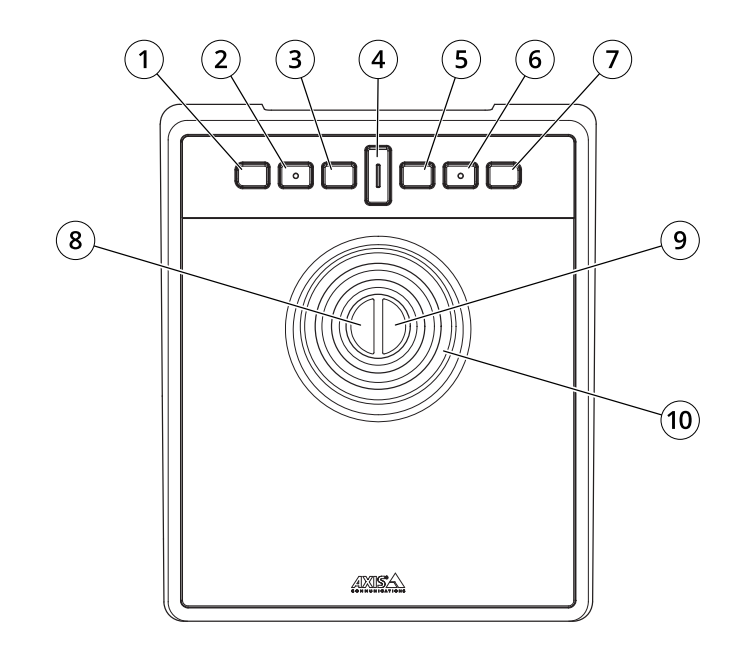

AXIS TU9002

- 1 J1 或快退按钮<br>2 J2 或播放/暂停<br>3 J3 或快进按钮
- 2 J2 或播放/暂停按钮
- 3 J3 或快进按钮<br>4 动换按钮
- 4 切换按钮
- 5 J4 或书签按钮
- 6 J5 或 M1 按钮
- 7 J6 或 M2 按钮
- 8 左操纵杆按钮
- 9 右操纵杆按钮
- 10 操纵杆

<span id="page-5-0"></span>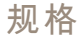

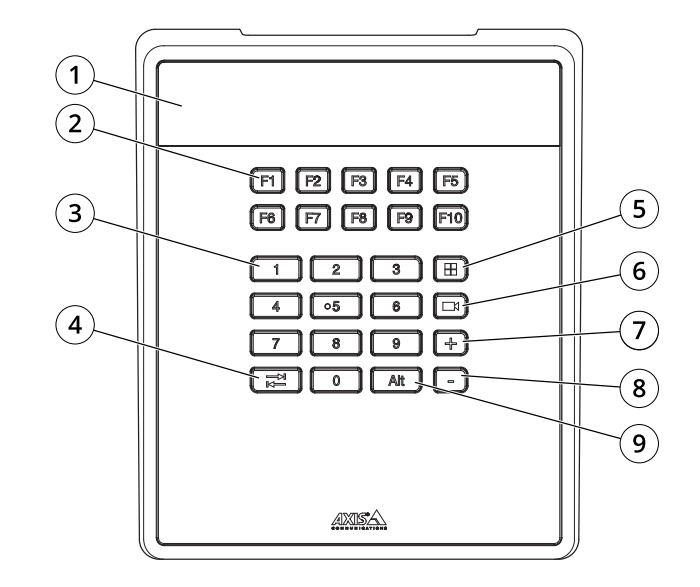

AXIS TU9003

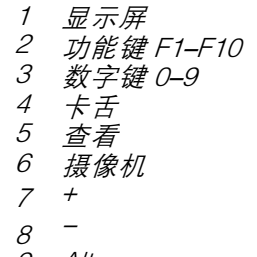

9 Alt

#### 热键

热键可以配置并且可以快速访问常用的操作。AXIS TU9002 Joystick 有 <sup>16</sup> 个热键而 AXIS TU9003 Keypad 有 24 个热键。要配置这些热键,请转到您的视频管理系统。

#### 切换按钮

AXIS TU9002 Joystick 有一个切换按钮。按切换按钮可在热键功能之间切换。

操纵杆模式和鼠标模式

您可以在操纵杆模式和鼠标模式之间切换:

- 1. 在按住切换按钮的同时单击 J1。
- 2. 松开切换按钮。

在鼠标模式下,使用 J1、J5 和左摇杆按钮进行左键单击。

规格

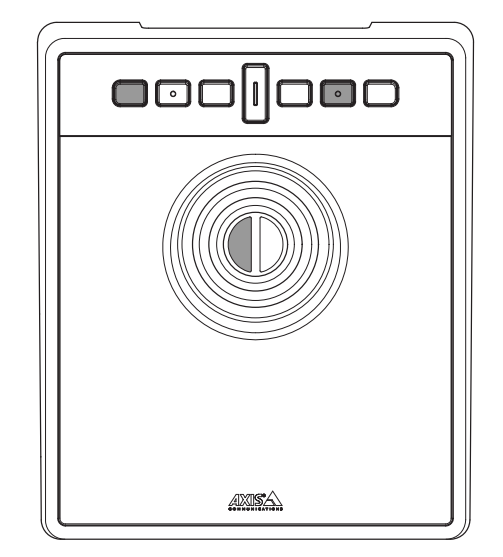

使用 J2、J6 和右摇杆按钮进行右键单击。

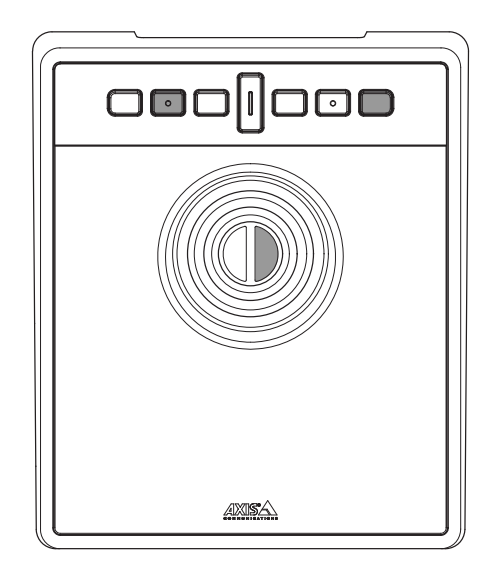

#### <span id="page-7-0"></span>故障排查

### 故障排查

如果你在安装过程中遇到问题,请执行以下操作或检查以下方面:

- 重新启动视频管理系统,例如 AXIS Camera Station。
- 从计算机上拔下 USB 插头,等待 10 秒钟,然后重新启动视频管理系统。
- 检查 USB 端口是否为 2.0 或更高版本。
- 将 USB 插头移到你的电脑的另一个可用 USB 端口上。然后重新启动视频管理系统。
- 确认操作系统已识别操纵杆。转至开始 > 控制面板 > 游戏控制器 ,然后按照提供的故障排查步 骤进行操作。

联系支持人员

如果您需要更多帮助,请转到 [axis.com/support](https://www.axis.com/support)。

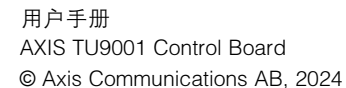

版 本 M1.6 日期: 一月 2024 零 件 号 T10193829